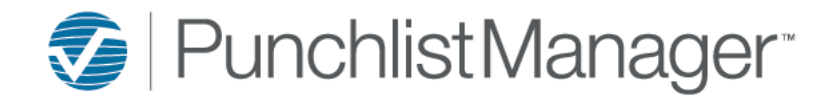

# **System Notifications**

To setup System Notifications, in the blue toolbar select Settings  $\rightarrow$  System Setup  $\rightarrow$  Notifications.

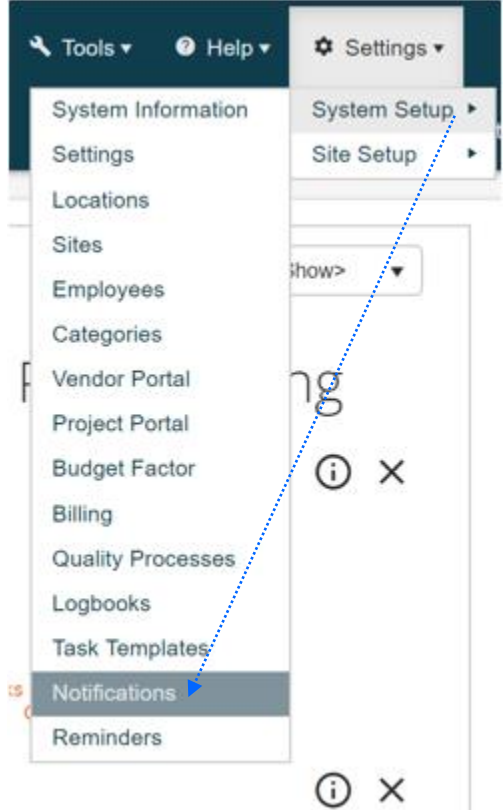

Sytem Notifications Page

- Send a notification to the assigned Vendor when the Vendor and/or the repair date changes on an item.
- Send a notification to the individual assigned to perform a walk/inspection.
- Send a notification to the individual assigned to a Task when it is overdue or due today.

*Note: The notification email is not an editable email template.*

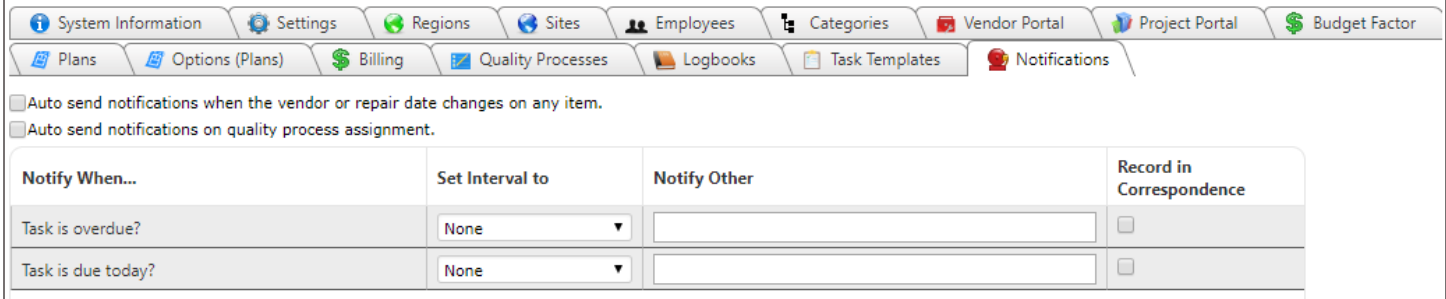

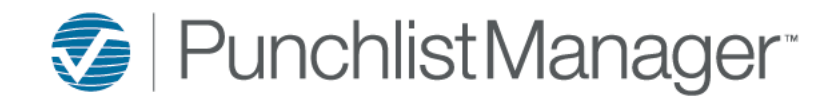

## **System Notifications**

 $\Box$  Auto send notifications when the vendor or repair date changes on any item.

√ the box if you would like a notification to be sent to the assigned Vendor when the Vendor and/or the repair date changes on an item.

### The following is a sample of the notification received when the vendor or the repair date changes on an item.

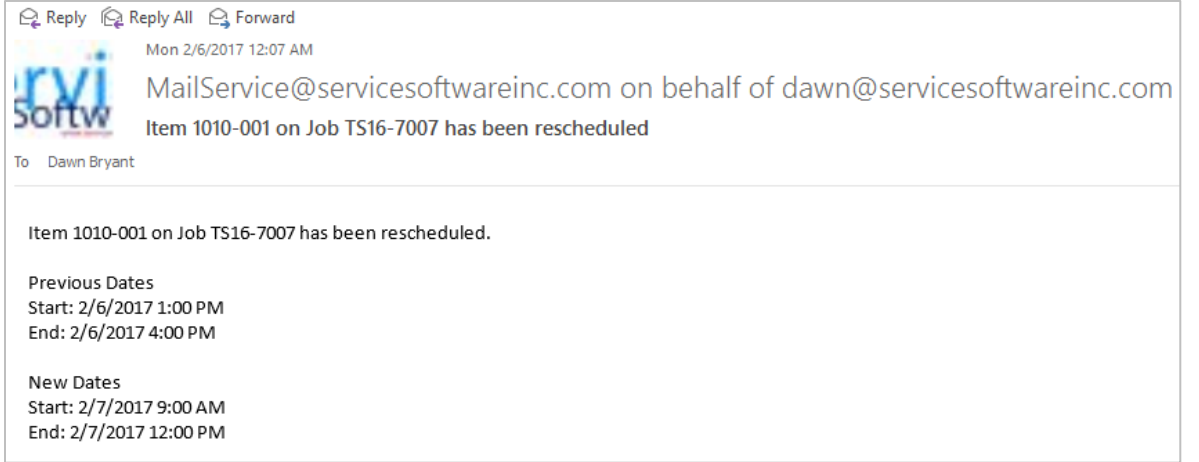

 $\Box$  Auto send notifications on quality process assignment. √ the box if you would like a notification to be sent to the individual assigned to perform the walk/inspection.

The following is a sample of the notification received when a quality process has been assigned.

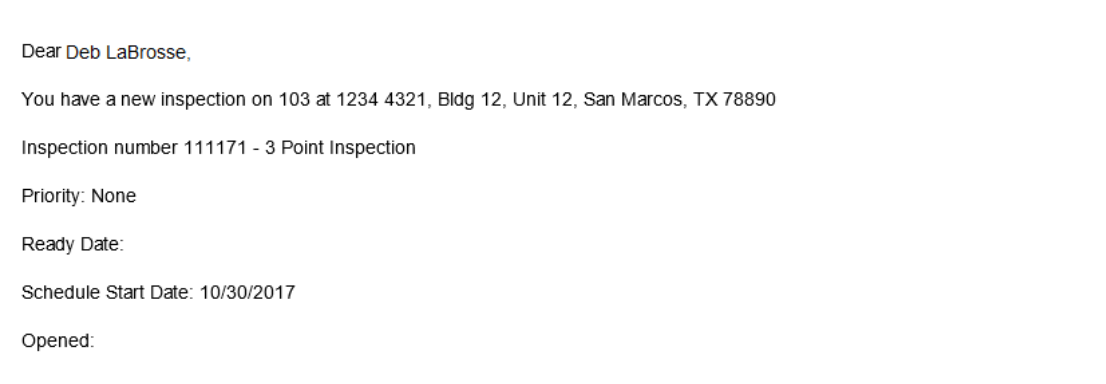

@Service Software 2017

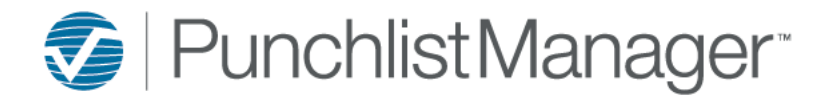

## **System Notifications**

Task Notifications can be sent when a Task is Overdue or Due Today.

*IMPORTANT: The notification emails come from the individual that last clicked save with the Notifications page.*

### Set the Intreval – from the drop-down chose how often you would like the notification to be sent.

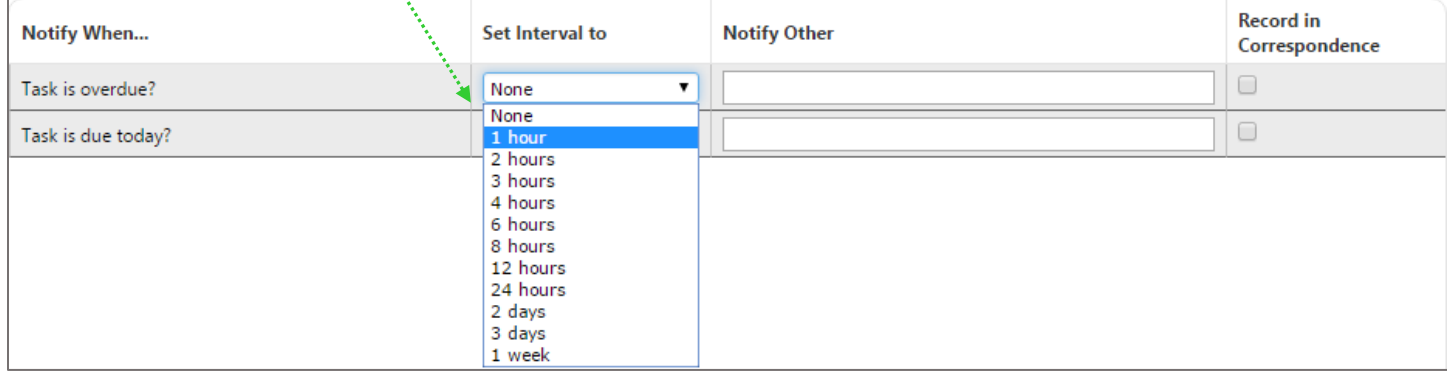

#### Check √ if you want the notification recorded in Correspondence.

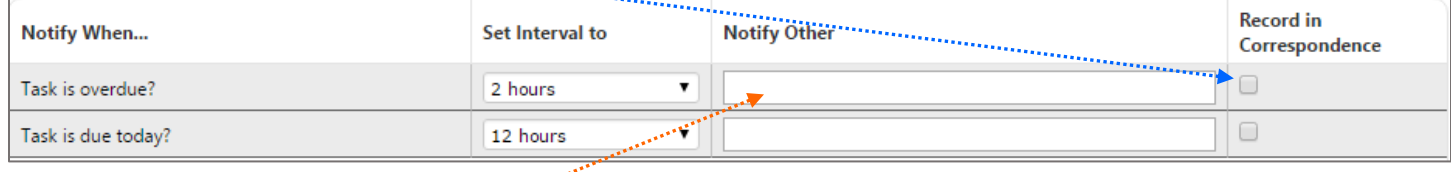

If you would like someone other than than the person assigned to the task to receive the notification add the Email address in the Notify Other field comma separated if there is more than one.

**Note:** When an email address is applied within the other field that individual will receive all tasks notifications for all users.

#### Sample Email Notification:

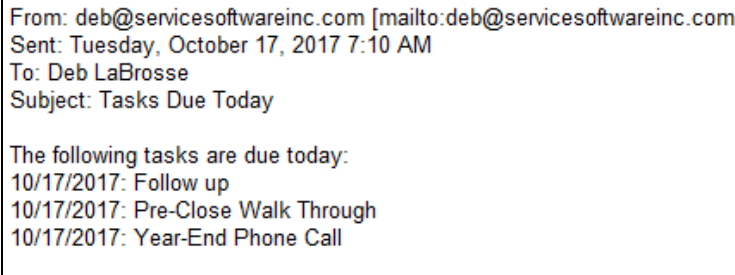

Thank you.